# TARTU ÜLIKOOL MATEMAATIKA-INFORMAATIKA TEADUSKOND Arvutiteaduse instituut Informaatika eriala

# **Jan Klaasen**

# **Veebirakendus kalameestele**

**Bakalaureusetöö (6 EAP)**

Juhendaja: Vambola Leping, M.Sc

#### **Veebirakendus kalameestele**

#### **Lühikokkuvõte:**

Käesoleva bakalaureusetöö kirjutamise käigus valmis kalameestele suunatud veebirakenduse prototüüp, mille loomisel kasutati järgmisi tehnoloogiaid: PHP, MySQL, JavaScript, HTML5 ja CSS3. Loodud veebirakenduse täieliku funktsionaalsuse kasutamiseks on kasutajatel tarvis luua rakendusse kasutajakonto, mis võimaldab lisada ja kustutada pilte, hinnata ja kommenteerida teiste kasutajate pilte. Kasutajatel on võimalik sirvida pildigaleriid. Rakenduse kõige olulisem osa on võimalus sooritada otsingut kasutajate poolt lisatud piltide andmebaasis, seejuures on võimalik määrata järgmisi kriteeriume: riik, maakond, veekogu, ajavahemik, pildi lisanud kasutaja, pildil märgitud kala andmed (liik, kaalu- ja pikkusvahemik).

#### **Võtmesõnad:**

Kala, kalad, kalastamine, kalapüük, õngitsemine, kalamees, kalamehed, kalastaja, kalastajad, kalasaak, kalapildid, veekogud, järved, jõed, ojad

#### **Web Application for Fishermen**

#### **Abstract:**

In the process of current bachelor's thesis a prototype of web application addressed to fishermen was constructed. During the process of the thesis the following technology was used: PHP, MySQL, JavaScript, HTML5 and CSS3. For the full functionality of the created web application the users need to create an user account, which enables to add and delete pictures and to evaluate and comment on the pictures of other users. Moreover, the users are able to watch the picture gallery. The most significant part of the web application is the ability to perform a search in the picture database created by the users, thereat it is possible to search through the following criteria: state, county, body of water, period, user who added the picture, the data of the fish in the picture (species, the range of weight and length).

#### **Keywords:**

Fish, fishes, fishing, angling, fisherman, fishermen, the catch, pictures of fish, bodies of water, lakes, rivers, creek

# **Sisukord**

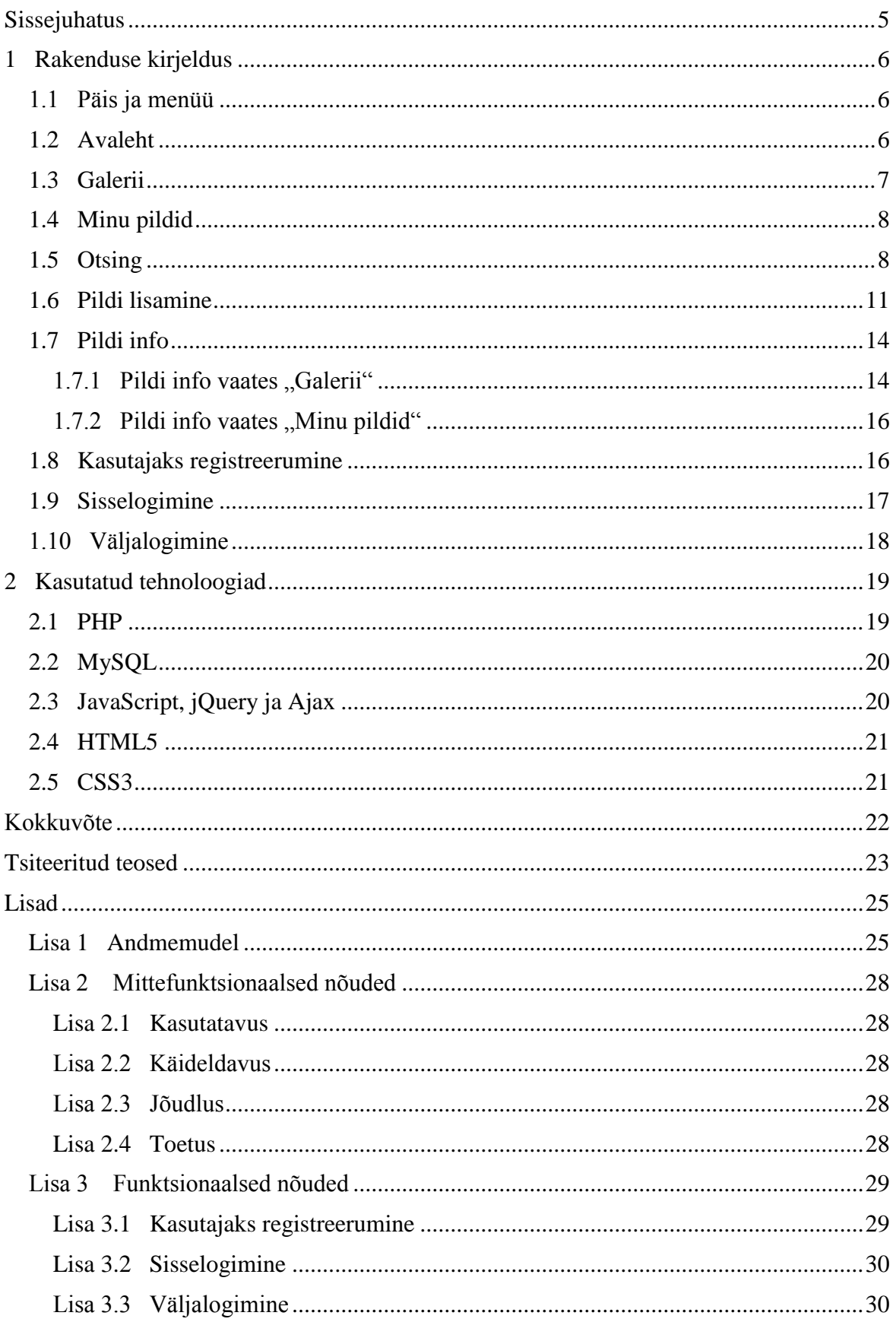

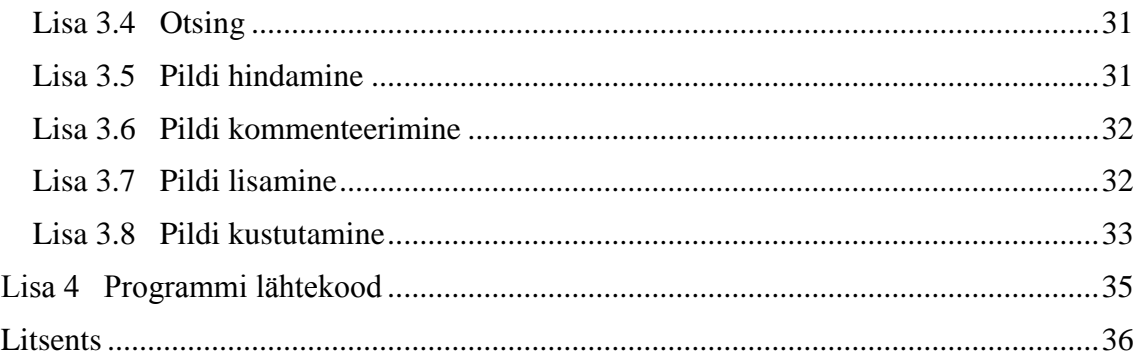

# <span id="page-4-0"></span>**Sissejuhatus**

Eestis on hinnanguliselt ligikaudu 50000-60000 harrastuskalameest, moodustades üsna suure kogukonna. Kalameestel on üheaegselt olemas nii huvi näidata teistele kalameestele oma paremaid saake, kui ka saada ise infot teiste kalameeste saakide kohta (nt millal, kust ja millega kala püüti, millised olid kala mõõtmed, kes veel kalastrusretkel osalesid jne).

Käesoleva bakalaureusetöö eesmärk on luua kalameestele suunatud veebirakenduse prototüüp, mis võimaldaks rahuldada mitmeid nende jaoks olulisi vajadusi. Kasutajakonto loonud kasutajad saavad lisada veebilehele pilte oma saakidest ning hinnata ja kommenteerida teiste kasutajate pilte. Samuti on võimalik piltidega siduda mitmesugust täiendavat informatsiooni – näiteks millal, millisest riigist, maakonnast ja veekogust kala püüti, kes veel osalesid püügiretkel, mis liiki ning milliste mõõtmetega kalu püüti, pildi pealkiri ja täiendav kommentaar pildi kohta. Nende andmete põhjal on kasutajatel hiljem võimalik teha mitmesuguseid andmebaasipäringuid pildipanga suhtes.

Selle töö koostamise ajal ei leidunud sellist eestikeelset kalameestele suunatud veebirakendust, kus oleks võimalik teostada eelpoolnimetatud päringuid. Sarnastest rakendustest võib välja tuua veebiportaali Kalale.ee [1], kus on võimalik pilte lisada, kommenteerida ja neid hinnata. Kalale.ee veebilehel on palju registreeritud kasutajaid (ligi 48000), see on küllaltki informatiivne ning selles on realiseeritud mitmeid kasulikke funktsionaalsusi (näiteks väga hästi toimiv foorum). Kahjuks pole aga Kalale.ee lehel võimalik sooritada sisendparameetrite järgi otsingut pildipangas. Käesoleva töö eesmärk ongi luua veebirakendus, mis rahuldaks kirglike kalameeste vajaduse just neid huvitavate piltide leidmisel. Samuti on käesoleva veebirakenduse puhul võetud eesmärgiks, et rakendust oleks lihtne kasutada ning et see oleks meeldivalt kujundatud.

Töö esimeses peatükis esitatakse loodud veebirakenduse kirjeldus ja funktsionaalsus koos ekraanikuvadega. Teises peatükis antakse ülevaade rakenduse loomisel kasutatud tehnoloogiatest ning põhjendatakse nende valikut. Esimeses lisas tuuakse andmemudel, teises lisas esitatakse rakenduse mittefunktsionaalsed, kolmandas lisas funktsionaalsed nõuded, neljandas lisas lähtekood.

Käesoleva veebirakenduse loomisel kasutatakse järgmisi tehnoloogiaid: PHP, JavaScript, MySQL, HTML5 ja CSS3.

# <span id="page-5-0"></span>**1 Rakenduse kirjeldus**

## <span id="page-5-1"></span>**1.1 Päis ja menüü**

Päis ja menüü on sellised kasutajaliidese osad, mida kuvatakse iga vaate juures lehe ülemises osas.

Lehe päis asub igas vaates kõige üleval. Lehe päise vasakus osas on esmalt kuvatud käesolev nädalapäev, päev, kuu ja aasta, mida uuendatakse iga minuti järel. Kuupäeva järel kuvatakse süsteemi registreeritud kasutajate arv ning aktiivsete veebilehe külastajate arv, mida uuendatakse iga kord, kui leht uuesti laetakse. Aktiivsete külastajate arv on võrdne viimase viie minuti jooksul avatud aktiivsete sessioonide arvuga. Lehe päise parempoolse serva sisu sõltub sellest, kas kasutaja on sisse loginud või mitte. Kui kasutaja pole sisse loginud, siis kuvatakse seal nupud "Logi sisse" (kasutaja sisselogimise vaate avamiseks) ja "Registreeru" (uue kasutaja registreerimise vaate avamiseks). Kui aga kasutaja on sisse loginud, siis kuvatakse teksti "Sisse loginud:" koos sisse loginud kasutaja nimega ning nuppu "Logi välja" (kasutaja väljalogimiseks).

Menüünupud kuvatakse igas vaates lehe päise all ning kuvatavad menüünupud sõltuvad sellest, kas kasutaja on sisse loginud või mitte. Kui kasutaja pole sisse loginud, siis kuvatakse nupud "Kodu" (avalehe avamiseks) ja "Galerii" (galerii avamiseks). Kui aga kasutaja on sisse loginud, siis kuvatakse nupud "Kodu", "Galerii", "Minu pildid" (sisse loginud kasutaja piltide vaatamiseks) ja "Otsing" (piltide andmebaasis otsingu sooritamiseks).

Kursoriga nii menüü- kui päisenuppude kohale liikudes muutuvad nii vastava nupu taustavärv kui ka nupu tekst eredamaks ning nupu ümber tekitatakse kerge vari, samuti muutub kursor *pointer*'iks, et kasutajal oleks selge, et nupul on fookus ning sellel saab klõpsata.

## <span id="page-5-2"></span>**1.2 Avaleht**

Rakenduse avaleht sisaldub lehel *index.php*. Avalehe avab ka klõpsamine menüünupul "Kodu". Avalehe (vt joonis 1 allpool) põhiosaks on viis tumeda taustaga aknaelementi, millest igaüks sisaldab endas pildi-*show'*d ehk jooksvalt vahetuvaid kasutajate poolt süsteemi üles laetud pilte. Piltide vahetumine akendes toimub sujuvalt kolme sekundi jooksul ning iga pildivahetuse vahele jääb juhuslik ajavahemik viis kuni kümme sekundit, seejuures kuvatakse igas aknas vaid erinevaid pilte.

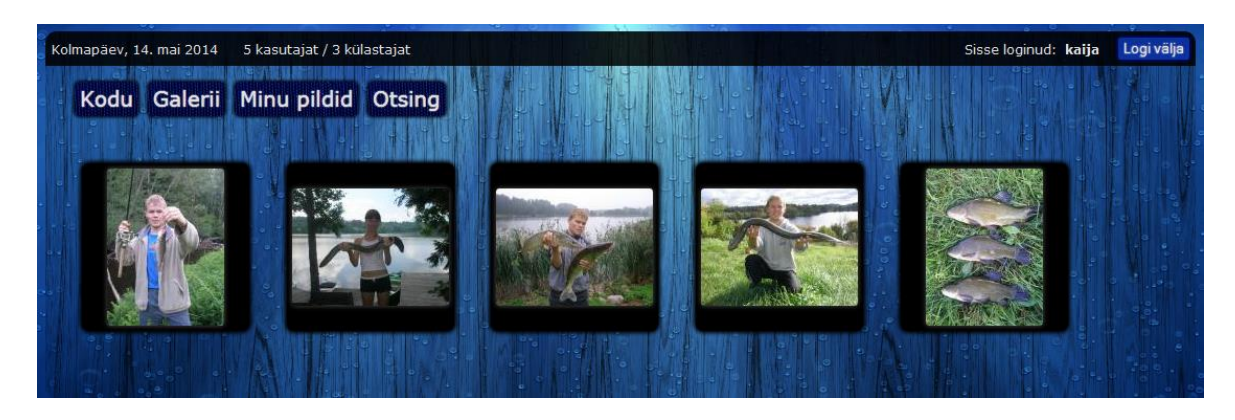

Joonis 1. Avalehe vaade.

Kursoriga pilti ümbritseva aknaelemendi kohale liikudes suureneb veidi see element ning seda ümbritsev vari, samuti muutub kursor *pointer*'iks, et kasutajal oleks selge, et pildil on fookus ning sellel saab klõpsata. Pildil või seda ümbritseval elemendil klõpsamisel saadetakse GET*-*tüüpi päring (sisuks pildi ID) lehele *gallery.php*, misjärel avatakse pildi info vaade. Avalehe vaade on avatud nii sisse loginud kui ka sisselogimata kasutajatele.

Nii avalehel, kui ka kõigil teistel lehekülgedel on kasutatud kahte taustapilti [2,3].

# <span id="page-6-0"></span>**1.3 Galerii**

Vaade "Galerii" sisaldub lehel *gallery.php*. Galerii avab ka klõpsamine menüünupul "Galerii". Galeriis (vt joonis 2 allpool) kuvatakse kasutajate poolt lisatud pildid kronoloogilises järjestuses, alustades kõige viimasena lisatust. Iga pildi all kuvatakse pildile antud hinnete aritmeetiline keskmine. Galerii on kujundatud selliselt, et kõik pildid on ühesuuruste mõõtmetega akende sees ning seetõttu paigutuvad lehel sümmeetriliselt. Pilti ümbritsevad aknad on poolläbipaistvad ning taustast veidi tumedamad, et oleks tagatud piltide parem eristuvus. Iga pilt kuvatakse nii, et pildi pikima külje pikkus on alati 150 pikslit ning säilib ka originaalpildi laiuse ja kõrguse suhtarv.

Kursoriga pilti ümbritseva akna kohale liikudes väheneb akna läbipaistvus ning see muutub veidi tumedamaks, samuti muutub kursor *pointer*'iks, et kasutajal oleks selge, et pildil on fookus ning sellel saab klõpsata. Pildil või seda ümbritseval elemendil klõpsamisel tehakse GET*-*tüüpi päring (sisuks pildi ID) lehele *gallery.php*, misjärel avatakse pildi info vaade.

Vaade "Galerii" on avatud kõigile kasutajaile.

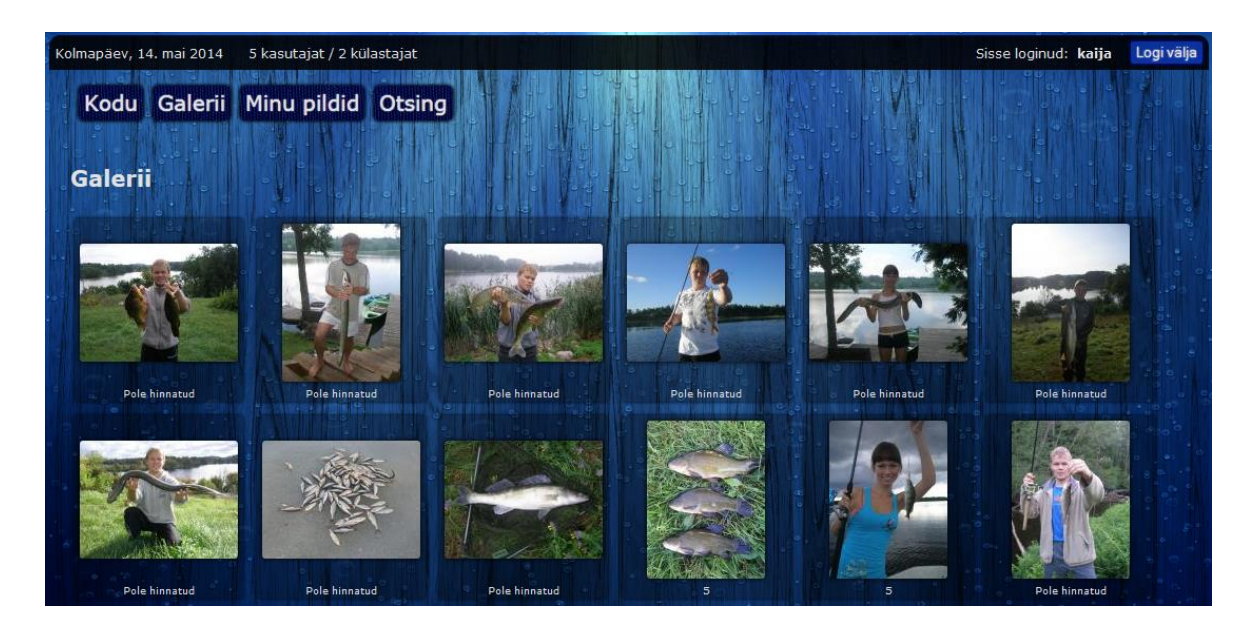

Joonis 2. Galerii vaade.

# <span id="page-7-0"></span>**1.4 Minu pildid**

Vaade "Minu pildid" sisaldub lehel *mypictures.php*. Vaate avab ka klõpsamine menüünupul "Minu pildid". Vaade sisaldab galeriid hetkel sisse loginud kasutaja piltidest kronoloogilises järjestuses, alustades kõige esimesena lisatust. Iga pildi all kuvatakse pildile antud hinnete aritmeetiline keskmine.

Minu piltide galerii on kujundatud samamoodi, kui vaade "Galerii". Kursoriga pilti ümbritseva akna kohale liikudes järgneb samasugune efekt nagu vaates "Galerii". Pildil või seda ümbritseval elemendil klõpsamisel tehakse GET*-*tüüpi päring (sisuks pildi ID) lehele *mypictures.php*, misjärel avatakse pildi info vaade.

Lisaks on vaates "Minu pildid" nupp "Lisa uus pilt", millele klõpsates ilmub ekraani keskele uue pildi lisamise vorm.

Vaade "Minu pildid" on avatud vaid sisse loginud kasutajale.

# <span id="page-7-1"></span>**1.5 Otsing**

Vaade "Otsing" sisaldub lehel *search.php*. Vaate avab ka klõpsamine menüünupul "Otsing". Otsingu vaade (vt joonis 3 allpool) sisaldab kasutaja poolt täidetavaid otsinguvälju ning nuppu "Otsi", millele klõpsamisel sooritatakse sisestatud parameetrite põhjal andmebaasi päring pildipanga suhtes. Otsingu funktsionaalsuse kirjeldus on esitatud kasutusjuhuna lisas 3.4. Väljade "Riik", "Maakond", "Veekogu", "Kasutaja" ja "Kala" juures kasutatakse jQuery UI Autocomplete vidinat [4], mis võimaldab kasutajal lihtsamalt täita otsinguväljasid, soovitades sobilikke vasteid, mille nimekiri kuvatakse otsinguvälja alla. Kasutaja saab teha valiku nimekirjast, kas siis vajutades hiire vasakut klahvi või klaviatuurilt nuppe "Enter" või "Tab". Kõiki otsingu välju võib kas täita või jätta täitmata.

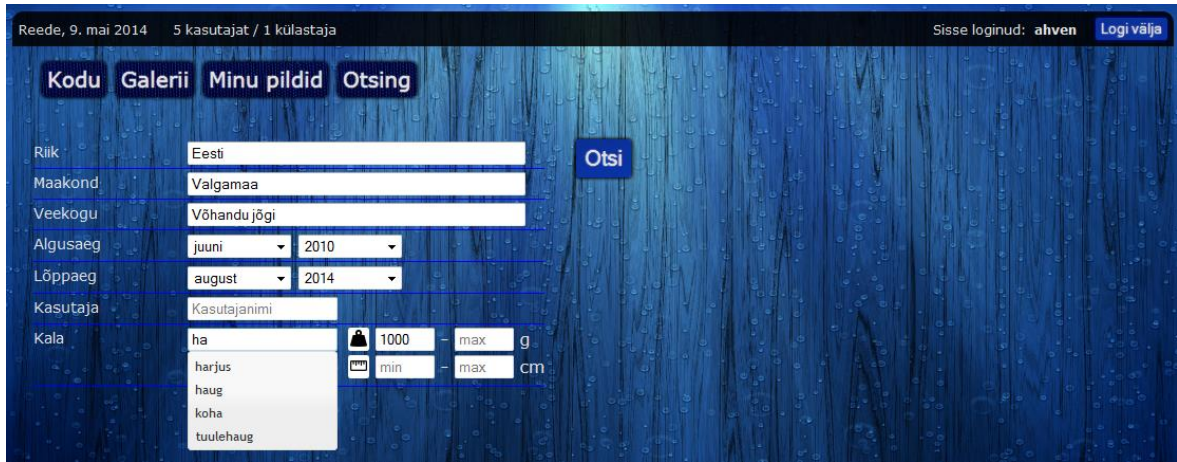

Joonis 3. Otsinguvaade.

Otsinguparameetrite väljad on järgmised:

1)  $\ldots$  Riik<sup>"</sup>.

Sellele väljale sisestatakse pildil märgitud riik. Kui kasutaja hakkab väljale teksti trükkima, siis kuvatakse sisendvälja alla soovitusaken nende riikide nimekirjaga, milles sisaldub kasutaja poolt sisestatud tekst. Riikide nimekiri, mille hulgast valitakse, sisaldab 193 riigi nime ning asub JavaScript'i failis *script.js*. Kui kasutaja sisestab sellise riigi nime, mida pole riikide nimekirjas, ning fokusseerib sisendväljalt välja, siis tühjendatakse sisendvälja sisu, sest vastasel juhul kaotaks otsing mõtte, kuna pildil võib märkida vaid ühe neist 193-st riigist.

2) "Maakond".

Sellele väljale sisestatakse pildil märgitud maakond. Väljale trükkimisel kuvatakse välja alla soovitusaken Eesti maakondade nimedega, milles sisaldub kasutaja poolt sisestatud tekst. Eesti 15 maakonna nimekiri asub JavaScript'i failis *script.js*. Kuna maakond võib paikneda ka mõnes teises riigis, siis lubatakse kasutajal sisestada ka muid väärtusi kui vaid Eesti maakonnad.

3), Veekogu".

Sellele väljale sisestatakse pildil märgitud veekogu. Kui kasutaja on väljale trükkinud vähemalt kaks tähte, siis sooritatakse 0,5 sekundilise viivitusega viimasest klahvivajutusest andmebaasi päring ning välja alla kuvatakse soovitusaken Eesti veekogude nimedega, milles sisaldub kasutaja poolt väljale sisestatud tekst. Tabel 4459 Eesti veekogu ning sellele kasutajate poolt täiendavalt lisatud veekogudega paikneb andmebaasis. Kui kasutaja sisestab sellise veekogu nime, mida pole andmebaasis, ning fokusseerib sisendväljalt välja, siis tühjendatakse sisendvälja sisu, sest kõik piltidel märgitud veekogud on salvestatud andmebaasis ning sellisel otsingul poleks mõtet.

- 4) "Algusaeg" ja "Lõppaeg".
	- a) "Algusaeg".

Siin on kaks valikuvälja: kuu ja aasta. Kasutaja võib valikmenüüst valida sobiva kuu ja aasta. Otsitakse selliseid pilte, millel märgitud aeg on hilisem valikutes märgitud ajast. Kui väljad kuu ja aasta on täitmata, siis võetakse otsingu sooritamisel nende väärtuseks 0.

b) "Lõppaeg".

Siin on samuti kaks valikuvälja: kuu ning aasta. Kasutaja võib valikmenüüst valida sobiva kuu ja aasta ning otsitakse neid pilte, millel märgitud aeg on varasem, kui valikutes märgitud. Kui kuu väli on täitmata, siis on see samaväärne sellega, kui oleks valitud detsember, ning kui aasta väli on täitmata, siis on see samaväärne sellega, kui valitud oleks käimasolev aasta.

Kui on valitud vaid alguskuu ja/või lõpukuu, siis sooritatakse otsing vaid valitud kuude lõikes.

5) "Kasutaja".

Sellele väljale sisestatakse pildi lisanud kasutaja kasutajanimi. Kui kasutaja on väljale trükkinud vähemalt kaks tähte, siis sooritatakse 0,5 sekundilise viivitusega viimasest klahvivajutusest andmebaasi päring ning välja alla kuvatakse soovitusaken andmebaasis leiduvate kasutajanimedega, milles sisaldub kasutaja poolt väljale sisestatud tekst. Kui kasutaja sisestab sellise kasutajanime, mida andmebaasis pole, ning fokusseerib sisendväljalt välja, siis tühjendatakse sisendvälja sisu, sest otsingut on mõtet sooritada vaid andmebaasi tabelis olevate kasutajate hulgast.

6) "Kala", mis koosneb viiest väljast: "Kalaliik" ning kala minimaalne ja maksimaalne kaal ning pikkus.

a), Kalaliik".

Sellele väljale sisestatakse pildil märgitud kala. Väljale trükkimisel kuvatakse välja alla soovitusaken Eesti kalade nimedega, milles sisaldub kasutaja poolt sisestatud tekst. Eesti kalade nimekiri asub JavaScript'i failis *script.js*. Kuna pildil võib olla märgitud ka mõni välismaine kala, siis lubatakse kasutajal väljale sisestada ka muid kalu kui vaid Eesti kalad.

b) "Kala minimaalne ja maksimaalne kaal".

Nendesse väljadesse saab kasutaja sisestada otsitava kala minimaalse ja maksimaalse kaalu grammides. Kui minimaalne kaal jätta märkimata, siis võetakse selle väärtuseks otsingu sooritamisel 0 ning kui maksimaalne kaal jäetakse märkimata, siis võetakse selle väärtuseks 999999.

c) "Kala minimaalne ja maksimaalne pikkus". Nendesse väljadesse saab kasutaja sisestada otsitava kala minimaalse ja maksimaalse pikkuse sentimeetrites. Kui minimaalne pikkus jätta märkimata, siis võetakse selle väärtuseks otsingu sooritamisel 0 ning kui maksimaalne pikkus jäetakse märkimata, siis võetakse selleks 999.

Juhul kui otsingule ei leita ühtegi sobivat vastet, siis kuvatakse otsinguväljade alla teade "Vasteid ei leitud". Kui otsing oli edukas, siis kuvatakse otsinguvälja alla sisestatud otsinguparameetritele vastavad pildid. Piltide kujundus on samasugune kui lehel "Galerii". Pildil või pilti ümbritseval aknaelemendil klõpsates tehakse GET*-*tüüpi päring (sisuks pildi ID) lehele *gallery.php* ning avatakse pildi info vaade. Vaade "Otsing" on avatud kõigile kasutajatele.

Otsinguvaates on kasutatud kaalu- [5] ja pikkuseikooni [6].

### <span id="page-10-0"></span>**1.6 Pildi lisamine**

Uue pildi lisamine toimub vaates "Minu pildid". Pildi lisamise funktsionaalsus on ära toodud kasutusjuhuna lisas 3.7.

Uue pildi lisamise vorm on esitatud alljärgneval joonisel 4.

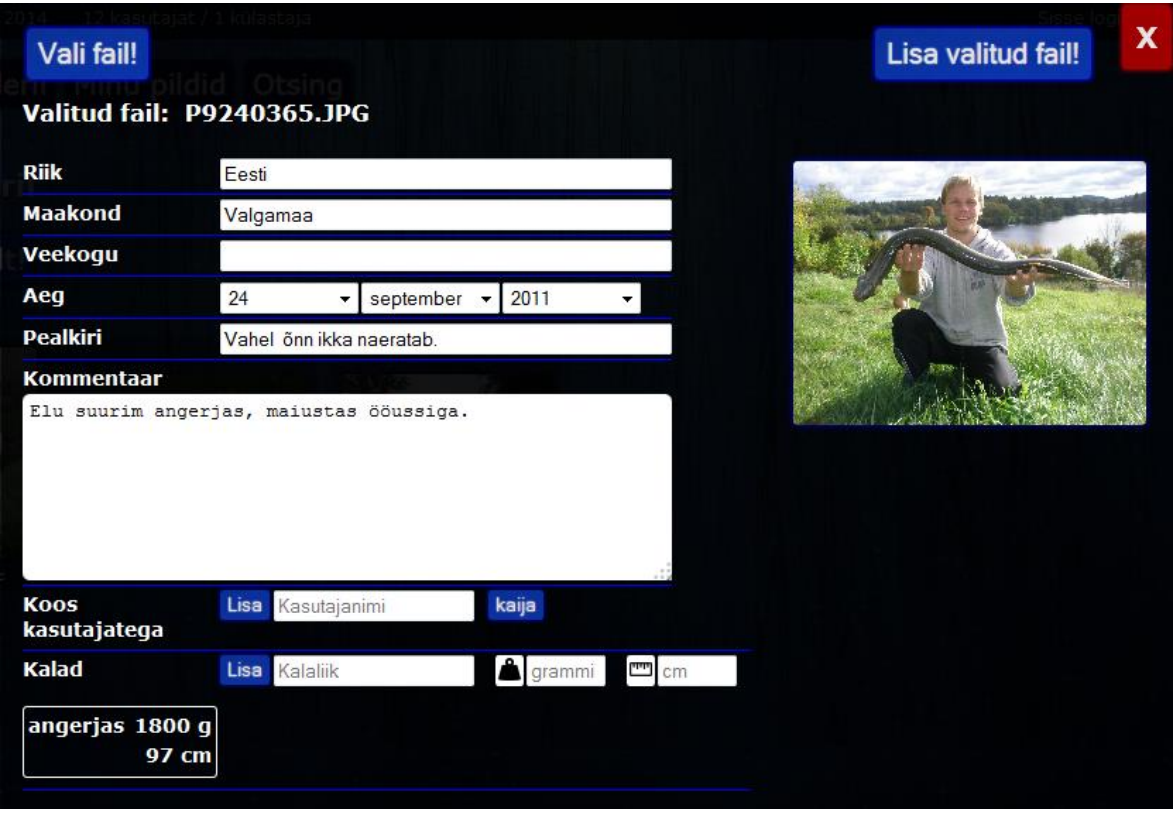

Joonis 4. Pildi lisamise vorm.

Pildiga on võimalik seostada mitmesugust lisainformatsiooni, seejuures on pildiga seonduva täiendava info lisamine kasutaja jaoks vabatahtlik. Pildiga koos käiv lisainformatsioon koosneb järgmist osadest:

1)  $\pi$ Riik".

Sellele väljale sisestatakse pildil märgitud riik. Selle sisendvälja funktsionaalsus on samasugune nagu vaates "Otsing".

2) "Maakond".

Sellele väljale sisestatakse pildil märgitud maakond. Selle sisendvälja funktsionaalsus on samasugune nagu vaates "Otsing". Maakonna nime suurim lubatud pikkus on 45 tähemärki.

3) "Veekogu".

Sellele väljale sisestatakse pildil märgitud veekogu. Selle sisendvälja funktsionaalsus on muidu samasugune nagu vaates "Otsing", ainsaks erinevuseks on, et siin lubatakse kasutajal sisestada ka selline veekogu, mida veel andmebaasis ei ole. Veekogu nime maksimaalne lubatud pikkus on 100 tähemärki.

4) " $Aeg^{\prime\prime}$ .

Sellele väljale sisestatakse pildi tegemise aeg. Kasutaja ei pea tegema valikut kõigis kolmes valikukastis "Päev", "Kuu" ja "Aasta". Lubatud on järgmised valikukombinatsioonid: "päev-kuu-aasta", "päev-kuu", "kuu-aasta", "kuu", "aasta". Juhul, kui valida päev ja aasta, siis arvestatakse nagu oleks valitud vaid aasta. Kui aga valida vaid päev, siis arvestatakse nagu seda poleks üldse valitud. Lubatud on valida vaid selline kuupäev, mis reaalselt eksisteerib. Tehtud valikut kontrollitakse peale klõpsamist nupul "Lisa valitud fail".

5) "Pealkiri".

Sellele väljale sisestatakse pildi pealkiri. Pealkirja suurim lubatud pikkus on 100 tähemärki.

- 6) "Kommentaar". Kommentaari maksimaalne lubatud maht on 65500 baiti. Sellele väljale sisestatakse täiendav kommentaar pildi kohta.
- 7) "Koos kasutajatega".

Sellele väljale on võimalik sisestada selle kasutaja kasutajanimi, kes on lisaks pildi lisajale selle pildiga seotud (käis koos kalal). Sisendvälja funktsionaalsus on sama nagu vaates "Otsing". Peale kasutaja valimist soovitusmenüüst saab uue kasutaja lisada vajutades sisendväljast vasakul paiknevale nupule "Lisa", misjärel kuvatakse valitud kasutajanimi sisendvälja kõrval. Valitud kasutajanime kustutamiseks tuleb sellel klõpsata. Kasutajal ei ole võimalik lisada iseennast.

8) "Kalad".

See osa koosneb kolmest väljast: kalaliik, kaal ja pikkus. Sisendvälja "Kalaliik" funktsionaalsus on sama nagu vaates "Otsing". Kalaliigi võib valida soovitusaknas kuvatavate Eesti kalade hulgast või siis sisestada mõni muu kalaliik. Kala kaal sisestatakse grammides ning pikkus sentimeetrites. Uue kala lisamiseks tuleb valida kalaliik ning täita vähemalt üks kahest ülejäänud väljast (kaal ja/või pikkus) positiivse täisarvuga. Seejärel vajutada sisendväljadest vasakul paiknevale nupule "Lisa", misjärel lisatakse sisendväljade järele väikese kastikese sees valitud kala koos mõõtudega. Lisatud kala kustutamiseks tuleb liikuda kursoriga kala kohale. Kala paremasse ülemisse nurka tekib ristikesega märgistatud punase taustaga nupuke, millel klõpsamine eemaldab kala.

Nupul "Lisa valitud fail" klõpsamise järel salvestatakse serveris nii originaalpilt, kui luuakse sellest ka väiksem koopia (pikima külje pikkus 150 pikslit, originaalpildi pikkuse ja laiuse suhe säilitatakse), mis on vajalik, et galeriis korraga paljude piltide kuvamisel saaks saadetava info andmemahtude arvelt oluliselt kokku hoida. Pildi lisamise vormist väljumiseks tuleb vajutada vormi paremal ülemises nurgas olevale ristikesega tähistatud punasele nupule. Nagu rakenduse teisteski osades, muudetakse ka siin kursor nupu kohale liikumisel *pointer-*iks ning nupu välimust muudetakse erksamaks.

## <span id="page-13-0"></span>**1.7 Pildi info**

Pildi infot on võimalik vaadata kahes vaates: kas "Galerii" või "Minu pildid".

#### <span id="page-13-1"></span>**1.7.1 Pildi info vaates "Galerii"**

Pildi info vaatamiseks vaates "Galerii" on järgmised võimalused: klõpsamine pildil või seda ümbritseval aknaelemendil kas vaates "Avaleht", "Galerii" või "Otsing".

Pildi info vaates (vt joonis 5 allpool) kuvatakse kogu detailne info pildi kohta. Esmalt kuvatakse info selle kohta, kes ja millal pildi lisas ning kui mitu korda pilti vaadatud on. Selle all kuvatakse pildi pealkiri. Pealkirja all kuvatava hinde andmise ala sisu sõltub mitmest tingimusest:

- 1) Kasutaja pole sisse loginud hinde andmise ala ei kuvata.
- 2) Kasutaja on sisse loginud.
	- a) Kasutaja on pildi omanik hinde andmise ala ei kuvata.
	- b) Kasutaja pole pildi omanik.
		- Kasutaja pole veel pilti hinnanud antakse kasutajale võimalus hinde andmiseks. Kuvatakse tekst "Anna oma hinne:" ning selle järel hinde andmise nupud väärtustega 1 kuni 5. Hinde andmiseks tuleb klõpsata vastaval nupul.
		- Kasutaja on pilti juba hinnanud kuvatakse tekst "Sinu antud hinne:" ning selle järel antud hinne.

Pealkirja järel kuvatakse pilt. Kui pildi pikima külje külje pikkus on väiksem kui 600 pikslit, siis kuvatakse pilti originaalsuuruses. Vastaselt korral kuvatakse pilt selliselt, et selle pikima külje pikkus on 600 pikslit ning lühema külje pikkus on selline, et säiliksid pildi algsed proportsioonid (laiuse ja pikkuse suhe).

Juhul, kui pilti on juba hinnatud, siis kuvatakse pildi kõrval tulpa, mille ülemises osas on pildile antud hinnete aritmeetiline keskmine. Tulba kõrgus moodustab nii mitu protsenti pildi kõrgusest, kui mitu protsenti moodustab pildile antud keskmine hinne arvust 5. Samuti sõltub tulba värv keskmisest hindest. Hinde 1 puhul on tulba värvus punane (värvi kood rgb(255,0,0)), hinde 5 puhul roheline (värvi kood rgb(0,255,0)), vahepealsete hinnete värv on muutub sujuvalt nende kahe värvi vahel.

Pildist paremal kuvatakse infoväljad, mida pildi lisaja pildi juurde on lisanud (kuvatakse vaid need väljad, mille kohta on infot). Infoväljad on järgmised:

- 1) Riik mis riigis on pilt tehtud.
- 2) Maakond mis maakonnas on pilt tehtud.
- 3) Veekogu millise veekoguga on pilt seotud.
- 4) Aeg millal on pilt tehtud.
- 5) Kalad nimekiri pildil märgitud kaladest ning nende mõõtmetest (kaal ja pikkus). Kui kaal on alla kilo, siis kuvatakse kaal grammides, vastasel korral kilodes (maksimaalselt kolm kohta peale koma).
- 6) Koos nimekiri kasutajatest, kes on pildiga seoses ära märgitud.

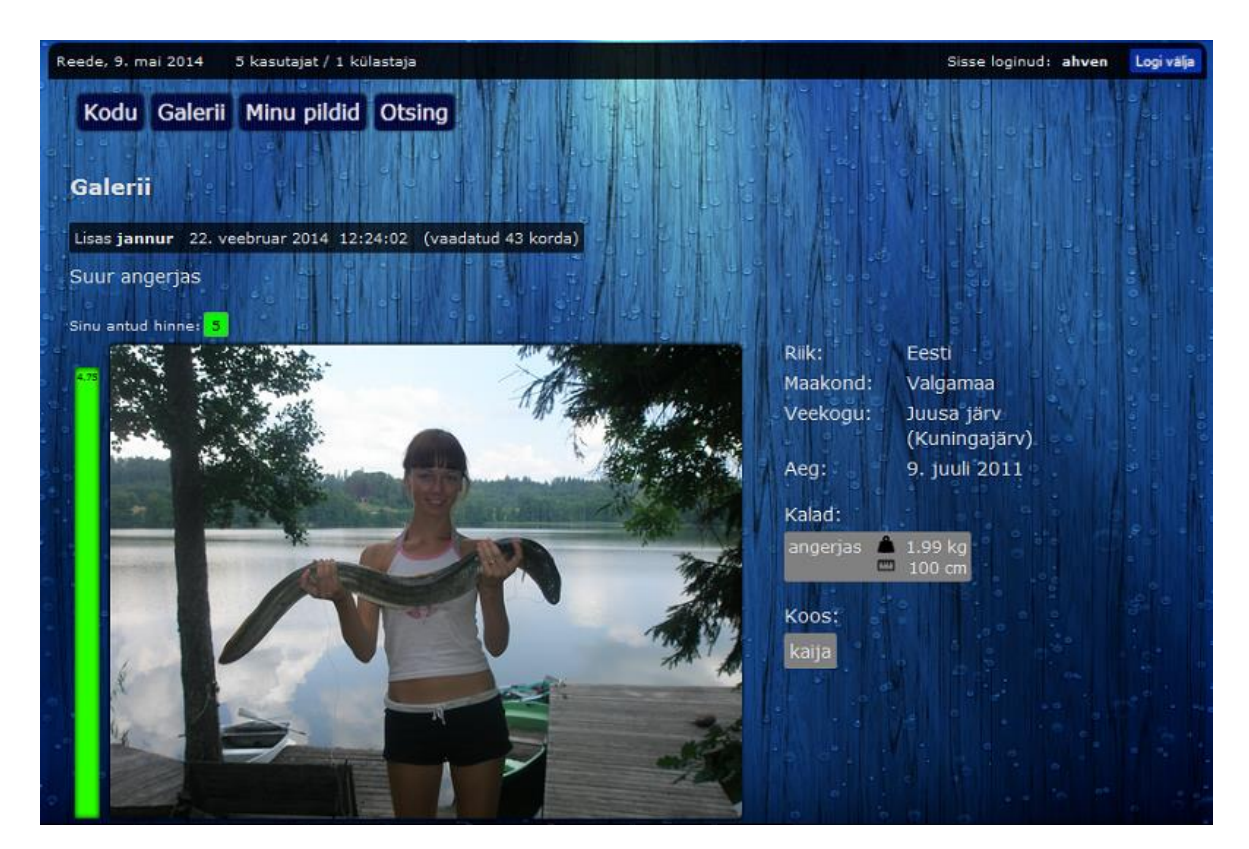

Joonis 5. Pildi info vaade (ülemine osa).

Pildi all kuvatakse pildi omaniku lisatud täiendav info pildi kohta.

Selle all paikneb pildile kommentaari lisamise osa. Kui kasutaja on sisse loginud, siis kuvatakse tekst ..Sinu kommentaar:" ning selle all tekstivälja, kuhu kasutaja saab sisestada oma kommentaari. Kommentaari saatmiseks tuleb vajutada tekstivälja all olevat nuppu "Lisa kommentaar". Sisselogimata kasutajal pole kommentaari lisamine võimalik.

Kõige all on pildi kohta antud kommentaarid. Kui kommentaare pole veel lisatud, siis kuvatakse tekst "Pilti ei ole veel kommenteeritud". Kui pilti on juba kommenteeritud, siis kuvatakse järjest pildile antud kommentaarid, alustades kõige varasemast. Iga kommentaari juures on kommentaari lisanud kasutaja kasutajanimi, kommenteerimise aeg ning kommentaari sisuline tekst.

Pidi info vaade vaates "Galerii" on avatud kõigile kasutajaile.

## <span id="page-15-0"></span>**1.7.2 Pildi info vaates "Minu pildid"**

Pildi info vaatamiseks vaates "Minu pildid" tuleb klõpsata pildil või seda ümbritseval aknaelemendil vaates "Minu pildid". Siin esitatakse pildi kohta kõik sama info, mis ka pildi info vaates "Galerii". Lisaks on siin võimalik pilt kustutada, selleks tuleb liikuda kursoriga pildi kohale, misjärel tekib pildi paremasse ülemisse nurka nupp punase tausta ja selles oleva valge ristikesega. Sellel nupul klõpsamine alustab pildi kustutamise protseduuri. Pildi kustutamise funktsionaalsus on ära toodud kasutusjuhuna lisas 3.8.

Pidi info vaade vaates "Minu pildid" on avatud vaid sisse loginud kasutajale.

# <span id="page-15-1"></span>**1.8 Kasutajaks registreerumine**

Kasutajaks registreerumine toimub lehel *signup.php*. See vaade avaneb, kui klõpsata lehe päise parempoolses osas oleval nupul "Registreeru". Kasutajaks registreerumise funktsionaalsus ning väljadele kehtestatud nõuded on kirjeldatud kasutusjuhuna lisas 3.1. Kasutajaks registreerimise vaade on esitatud alloleval joonisel 6.

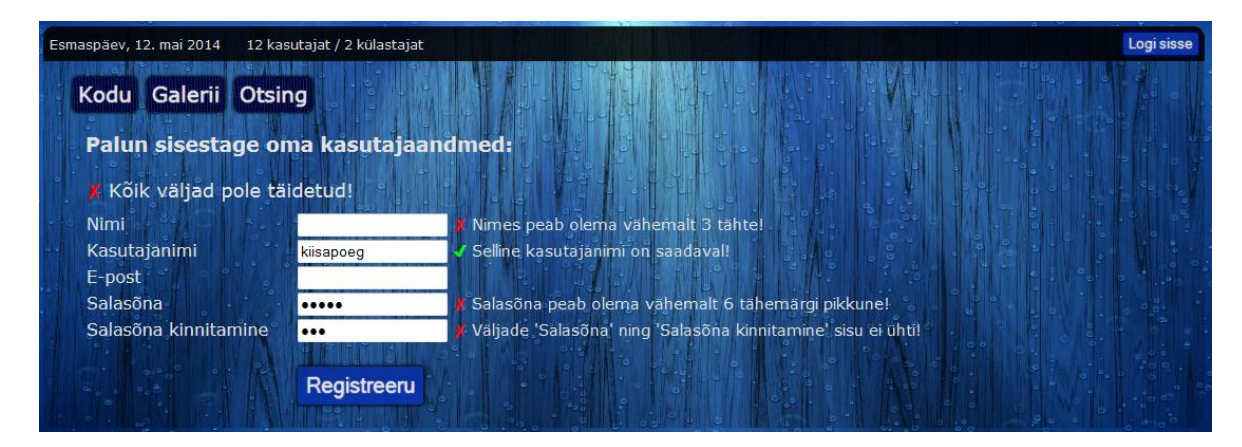

Joonis 6. Kasutajaks registreerimise vaade.

Kasutaja registreerimiseks on vajalik täita järgmised väljad:

- 1) "Nimi" sellele väljale sisestab kasutaja oma nime. Kasutajaks registreerimise vaate avamisel on fookus kohe sellel väljal.
- 2) "Kasutajanimi" sellele väljale sisestab kasutaja oma kasutajanime.
- 3) "E-post" sellele väljale sisestab kasutaja oma e-posti aadressi.
- 4) "Salasõna" sellele väljale sisestab kasutaja oma konto salasõna.
- 5) "Salasõna kinnitamine" sellele väljale sisestab kasutaja enda valitud salasõna uuesti.

Väljade sisu valiidsust kontrollitakse esmalt JavaScript'iga (v.a välja "E-post" puhul) ning hiljem ka serveris (failis *signup\_a.php*). Kõikide väljade sisendit kontrollitakse alati, kui väljalt välja fokusseeritakse ning kui vajutatakse nuppu "Registreeru" (välja arvatud välja "Kasutajanimi" sisu selle suhtes, et ega sisestatud kasutajanimi juba kasutusel pole). Kui aga väljale on juba teistkordselt sisse fokusseeritud, siis kontrollitakse kõiki sisendeid peale iga klahvivajutust. Iga välja vastavad veateated kuvatakse nende väljade kõrval.

# <span id="page-16-0"></span>**1.9 Sisselogimine**

Rakendusse sisselogimise funktsionaalsuse kirjeldus on esitatud kasutusjuhuna lisas 3.2. Salasõna õigsuse kontrollimiseks lisatakse esmalt serveris salasõnale 16 sümbolist koosnev sool (see genereeritakse igale kasutajale parooli valimisel personaalselt). Seejärel arvutatakse tulemusest räsi (koosneb 64 sümbolist), kasutades selleks räsifunktsiooni SHA-256. Saadud räsi võrreldakse andmebaasi tabelis "user" selle kasutaja real veerus "hash" oleva väärtusega. Kui need väärtused ühtivad, siis on sisselogimine edukas. Sisselogimise vaade on esitatud alljärgneval joonisel 7.

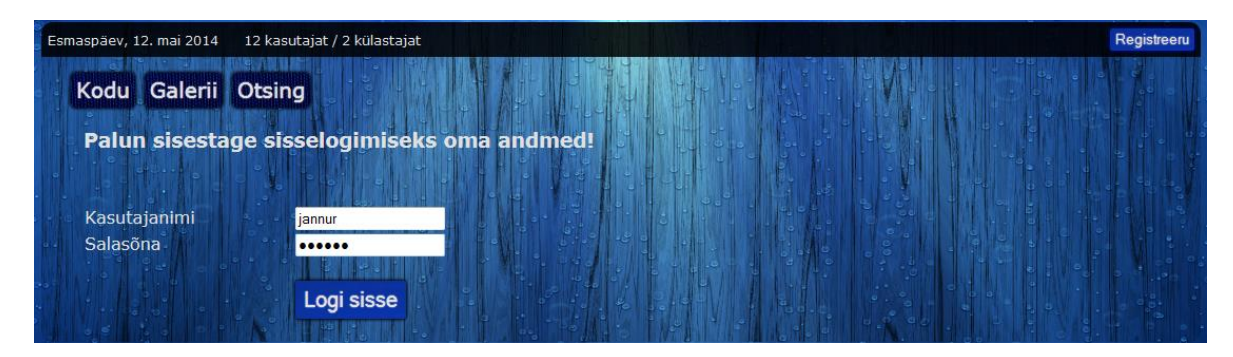

Joonis 7. Sisselogimise vaade.

# <span id="page-17-0"></span>**1.10 Väljalogimine**

Väljalogimise funktsionaalsuse kirjeldus on esitatud kasutusjuhuna lisas 3.3. Täiendavalt on rakenduses seadistatud nii, et kasutaja logitakse automaatselt välja, kui ta ei ole olnud veebilehel aktiivne viie minuti jooksul.

# <span id="page-18-0"></span>**2 Kasutatud tehnoloogiad**

Veebirakenduse serveripoolne osa on programmeeritud keeles PHP. PHP kasuks valiku langetamiseks rääkis tõsiasi, et see keel on hetkel maailmas veebirakenduste serveripoolse osa programmeerimisel enim kasutatuim – 2014. a. veebruarikuu seisuga kasutas seda 82% kõigist veebilehtedest, mille serveripoolne programmeerimiskeel oli teada [7]. Tuntuimatest veebilehtedest, kus PHP'd on kasutatud, võib välja tuua nt Facebook'i [8].

Relatsioonilise andmebaasi haldamise juhtsüsteemiks on valitud MySQL. MySQL valiti, sest see on üks kasutatavamaid vabavaralisi andmebaaside haldamise juhtsüsteeme, olles kasutatavuselt teisel kohal SQLite (kasutatakse näiteks iPhone'ides ja Android'i seadmetes) järel, ning on populaarne just veebirakendustes. Näiteks kasutavad MySQL'i Facebook, Youtube, Twitter, Flickr ja Wikipedia [9]. Andmebaasimootorina on kasutusel InnoDB.

Veebikeskkonna kliendipoolse osa realiseerimiseks on kasutatud JavaScript'i (koos jQuery teegi ning Ajax tehnoloogiaga), veebilehe märgendkeelena HTML5 ning kujundamiseks CSS3.

## <span id="page-18-1"></span>**2.1 PHP**

PHP ehk PHP: Hypertext Preprocessor on skriptimiskeel, mis leiab peamiselt kasutust serveripoolsetes lahendustes dünaamiliste veebilehtede loomisel, kuid kasutatakse ka üldotstarbelise programmeerimiskeelena. PHP on avatud lähtekoodiga tasuta tarkvara, mida on lihtne siduda HTML koodiga, millest tuleneb ka PHP väga laialdane kasutamine veebirakenduste loomisel. PHP toetab nii objekt-orienteeritud programmeerimisstiili, kui ka suhtlemist andmebaasidega (näiteks [PostgreSQL,](http://en.wikipedia.org/wiki/PostgreSQL) [MySQL,](http://en.wikipedia.org/wiki/MySQL) [Microsoft SQL Server](http://en.wikipedia.org/wiki/Microsoft_SQL_Server) ja [SQLite\)](http://en.wikipedia.org/wiki/SQLite). PHP skriptid töötavad enamikus serverites ning peaaegu kõigi operatsioonisüsteemide ja platvormide korral [8].

Käesolevas rakenduses vastutab PHP koos MySQL'iga kogu serveripoolse töö eest. PHP ülesanneteks on kasutaja poolt saadetud käskude töötlemine, suhtlemine andmebaasiga ning päringutele vastuse saatmine (vastava HTML koodi genereerimine või Ajax'i päringule vastamine).

#### <span id="page-19-0"></span>**2.2 MySQL**

MySQL on relatsioonilise andmebaasi haldamise süsteem, mille lähtekood on avaldatud nii GNU GPL litsentsi all kui ka mitmete kommertslitsentsidega. MySQL leiab suurimat kasutust just veebirakendustes, toimides LAMP-platvormi (Linux, Apache, MySQL, PHP) andmebaasikomponendina. MySQL kasutamine on eriti laialdaselt levinud just väikeste kuni keskmise suurusega rakenduste puhul, kuid seda saab edukalt kasutada ka mahukamate rakenduste juures. MySQL populaarsus tuleneb suuresti selle kasutamise lihtsusest, üheks väga populaarseks ja mugavaks haldustööriistaks on näiteks veebipõhine phpMyAdmin, mis on arendatud PHP's ning on osa LAMP-platvormist. MySQL on kirjutatud keeltes C ja C++ ning see töötab paljudel platvormidel [9].

Käesolevas veebirakenduses vastutab MySQL kõigi kasutajate poolt rakendusse sisestatud andmete salvestamise, säilitamise, väljastamise ja kustutamise eest (välja arvatud kasutajate poolt lisatud pildifailid). Rakenduses kasutatav andmebaasimudel on esitatud lisas 1.

## <span id="page-19-1"></span>**2.3 JavaScript, jQuery ja Ajax**

JavaScript on dünaamiline objektorienteeritud programmeerimiskeel, mis leiab kasutust peamiselt veebilehtede skriptimisel, võimaldades suhtlemist kasutajaga ning kuvatava dokumendi dünaamilist muutmist. Kuid Javascript'i kasutatakse ka näiteks serveripoolsel programmeerimisel, arvutimängude loomisel ning mobiilirakenduste arendamisel [10].

jQuery on vabavaraline ja avatud lähtekoodiga JavaScript'i teek, mille eesmärk on lihtsustada kliendipoolset HTML'i skriptimist (nt dokumendis navigeerimine, DOM elementide valimine, animatsioonide loomine, sündmuste kontrollimine, Ajax'i kasutamine jne). jQuery't on võimalik ka täiendada mitmesuguste *plugin*'itega [11].

jQuery *plugin*'itest on käesolevas rakenduses kasutusel jQuery UI Autocomplete, mis abistab kasutajat mitmete sisendväljade täitmisel.

Ajax (Asynchronous JavaScript And XML) on kogum omavahel seotud veebiarendamise tehnikaid, mida kasutatakse kliendi-poolsel küljel ning mis võimaldavad asünkroonset suhtlust serveriga (tagaplaanil), mis võimaldavad vältida lehe uuesti laadimist [12].

Käesoleva rakenduse puhul kasutatakse Ajax'it peaaegu alati, kui on vaja serverisse andmeid saata või vastu võtta (välja arvatud kui avatakse mõni vaadetest, klõpsates nuppudel "Kodu", "Galerii", "Minu pildid", "Otsing", "Logi sisse", "Registreeru").

## <span id="page-20-0"></span>**2.4 HTML5**

HTML5 on veebilehtede märgendkeele HTML (HyperText Markup Language) viies redaktsioon. HTML5 üks eesmärke on pakkuda varasemate versioonidega võrreldes paremat multimeedia tuge [13]. HTML-dokumentide veebist allalaadimiseks ja vaatamiseks kasutatakse veebilehitsejat. Selline elektroonilise dokumendi märgendamise mõte on lahutada üksteisest sisu, vaade ja muud objekti omadused. HTML paneb paika vaid dokumendi struktuuri ning võimaldab leheküljele kaasata skripte ning CSS-i, mis määrab veebilehe kujunduse [14].

#### <span id="page-20-1"></span>**2.5 CSS3**

CSS3 on CSS'i (Cascading Style Sheets) kolmas versioon. CSS on keel, mida kasutatakse märgendkeeles kirjutatud dokumendi väljanägemise kirjeldamiseks. Eelkõige kasutatakse CSS-i XHTML-i ja selle eellase HTML-i failide kujunduse loomisel, aga seda saab rakendada igat liiki XML dokumendi kujundamisel. CSS on disainitud, et eraldada dokumendi sisu dokumendi kujundusest. Selline eraldamine lihtsustab lehekülje haldamist, pakub suuremat paindlikkust ja kontrollivõimalust, võimaldades kasutada sama stiilifaili mitme lehekülje kujundamisel. CSS võimaldab erinevate renderdusmeetodite puhul sama dokumendi esitamiseks kasutada erinevaid erinevaid stiile. Samuti võimaldab CSS veebilehel kuvada erinevalt sõltuvalt ekraani suurusest ja seadmest, millel seda vaadatakse [15].

# <span id="page-21-0"></span>**Kokkuvõte**

Käesoleva bakalaureusetöö eesmärk oli luua kalameestele suunatud veebirakenduse prototüüp, milles oleks võimalik teostada erinevate parameetrite järgi otsingut rakenduse kasutajate poolt lisatud piltide andmebaasis. Samuti seati eesmärkideks, et rakendus oleks meeldivalt kujundatud ning kasutajate jaoks lihtne kasutada.

Käesoleva bakalaureusetöö käigus valmis veebirakenduse prototüüp, mis võimaldab kasutajatel luua omale rakendusse kasutajakonto, lisada ja kustutada oma pilte, hinnata ja kommenteerida teiste kasutajate pilte, samuti sirvida pildigaleriid. Iga pildi juurde on võimalik lisada mitmesugust lisainfot: millal, millisest riigist, maakonnast ja veekogust kala püüti, kes veel osalesid püügiretkel, mis liiki ning milliste mõõtmetega kalu püüti, pildi pealkiri ja täiendav kommentaar pildi kohta. Iga pildi juures esitatakse ka info selle vaatajate arvu ning keskmise hinde kohta. Rakenduse olulisima osana realiseeriti otsingu teostamise võimalus kasutajate poolt lisatud piltide andmebaasis, võimaldades seejuures rakendada järgmisi otsingukriteeriume: riik, maakond, veekogu, ajavahemik, pildi lisanud kasutaja, pildil märgitud kala andmed (liik, kaalu- ja pikkusvahemik). Rakendusele kujundati ka lihtne, kuid atraktiivne väljanägemine, kasutades värvilahendusena Eesti rahvusvärve: sinine, must ja valge. Samuti pöörati tähelepanu kasutusmugavusele ja lihtsusele, pakkudes kasutajatele konstruktiivset tagasisidet väljade täitmisel.

Bakalaureusetöö kirjutamise tulemusena sai püstitatud eesmärk täidetud ning valminud veebirakenduse prototüüp võimaldab rahuldada paljude kalameeste huvi omavahel suurema hulga informatsiooni vahetamise osas, millega aitab kaasa kalastusspordi edendamisele ja selle populaarsuse tõstmisele Eestis.

Valminud veebirakenduse prototüübi edasiarendamise suundi on mitmeid. Kindlasti on vaja lisada kasutajakonto seadete muutmine, mis jäi kahjuks piiratud aja tõttu realiseerimata. Samuti oleks väga kasulik, kui otsingu tulemusi oleks võimalik erinevate parameetrite järgi sorteerida. Kasutajate omavahelise suhtlemise hõlbustamisele aitaks kaasa foorumi lisamine.

# <span id="page-22-0"></span>**Tsiteeritud teosed**

- [1] Kalale.ee. [12.05.2014]. [http://www.kalale.ee](http://www.kalale.ee/)
- [2] Underwater Wallpapers. [12.05.2014]. <http://hdwallpapersfx.blogspot.com/2014/04/under-water-wallpaper.html>
- [3] YouTheDesigner. [12.05.2014]. <http://www.youthedesigner.com/2009/02/16/25-wood-photoshop-brushes-volume-1>
- [4] jQuery UI Autocomplete, jQuery UI. [12.05.2014] <http://jqueryui.com/autocomplete/>
- [5] Iconsplace. Black weigth icon [12.05.2014]. <http://www.iconsplace.com/black-icons/weight-icon>
- [6] Iconsplace. Black length icon [12.05.2014]. <http://www.iconsplace.com/black-icons/length-icon>
- [7] Usage of server-side programming languages for websites. (2014, mai) W3Techs.com. [12.05.2014]. [http://w3techs.com/technologies/overview/programming\\_language/all](http://w3techs.com/technologies/overview/programming_language/all)
- [8] PHP. Wikipedia. [12.05.2014]. <http://en.wikipedia.org/wiki/PHP>
- [9] MySQL. Wikipedia. [12.05.2014]. [http://en.wikipedia.org/wiki/MySQL#cite\\_note-9A](http://en.wikipedia.org/wiki/MySQL%23cite_note-9A)
- [10] JavaScript. Wikipedia. [12.05.2014]. <http://en.wikipedia.org/wiki/JavaScript>
- [11] jQuery. Wikipedia. [12.05.2014]. <http://en.wikipedia.org/wiki/JQuery>
- [12] Ajax (programming). Wikipedia. [12.05.2014]. [http://en.wikipedia.org/wiki/Ajax\\_\(programming\)](http://en.wikipedia.org/wiki/Ajax_(programming))
- [13] HTML5. Wikipedia. [12.05.2014]. <http://en.wikipedia.org/wiki/HTML5>
- [14] HTML. Wikipedia. [12.05.2014]. <http://et.wikipedia.org/wiki/HTML>
- [15] Cascading Style Sheets. Wikipedia. [12.05.2014]. <http://en.wikipedia.org/wiki/Css>

# <span id="page-24-0"></span>**Lisad**

# <span id="page-24-1"></span>**Lisa 1 Andmemudel**

Rakenduses kasutatav andmemudel on esitatud alljärgneval joonisel 8.

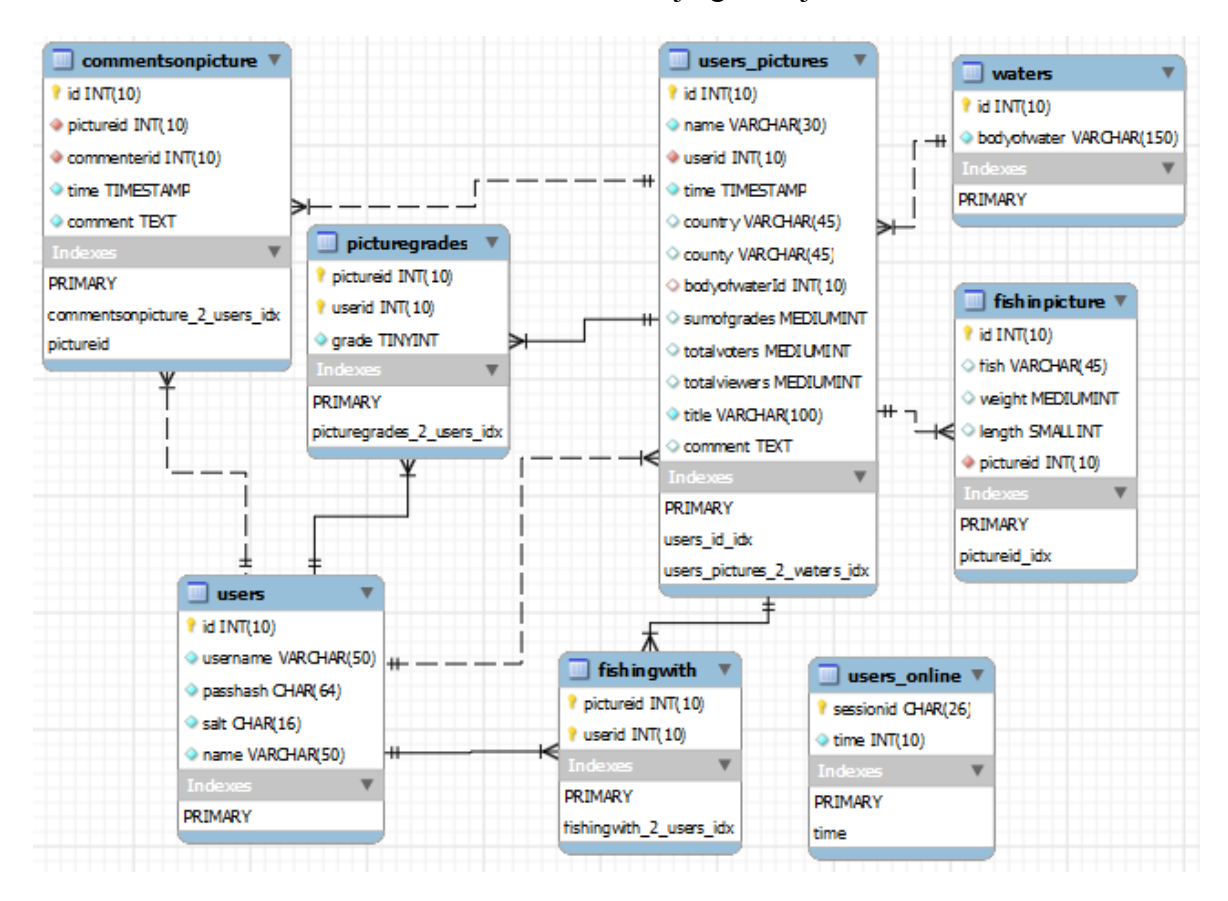

Joonis 8. Rakenduse andmemudel.

Andmebaasi tabelid on järgmised:

- 1) *Users* selles tabelid hoitakse andmeid rakenduse registreeritud kasutajate kohta. Tabelis on järgmised andmeväljad:
	- *id* unikaalne kasutajat identifitseeriv number.
	- *username* kasutajanimi rakendusse sisselogimiseks.
	- *passhash* paroolist ja soolast genereeritud räsi.
	- *salt* sool (räsi arvutamiseks paroolile lisatav sõne).
	- *name* kasutaja päris nimi.
- 2) *Users-pictures* selles tabelis hoitakse piltidega seotud andmeid. Tabelis on järgmised väljad:
	- *id* unikaalne pilti identifitseeriv number.
	- *name* pildi nimi.
	- *userid* pildi lisanud kasutaja id.
	- *time* aeg, millal pilt lisati.
	- *country* pildil märgitud riigi nimi.
	- *county* pildil märgitud maakonna nimi.
	- *bodyofwaterId* pildil märgitud veekogu id.
	- *sumofgrades* pildile antud hinnete kogusumma.
	- *totalvoters* pildile hinde andnute koguarv.
	- *totalviewers* pilti vaadanud kasutajate koguarv.
	- *title* pildi pealkiri.
	- *comment* täiendav info (kommentaar) pildi kohta.
- 3) *Commentsonpicture* selles tabelis hoitakse infot piltidele antud hinnete kohta. Tabel koosneb järgmistest andmeväljadest:
	- *id* unikaalne kommentaari identifitseeriv number.
	- *pictureid* pildi (mida kommenteeriti) id.
	- *commenterid* kasutaja (kes pilti kommenteeris) id.
	- *time* aeg, millal kommentaar lisati.
	- *comment* –
- 4) *Picturegrades* Selles tabelis hoitakse infot piltidele antud kommentaaride kohta. Tabel sisaldab järgmisi andmevälju:
	- *pictureid* pildi (mida hinnati) id.
	- *userid* kasutaja (kes pilti hindas) id.
	- *grade* pildile antud hinne.
- 5) *Fishingwith* selles tabelis hoitakse infot piltidel märgitud kasutajate kohta. Tabel sisaldab järgmisi andmevälju:
	- *pictureid* pildi (millel kasutaja on märgitud) id.
	- *userid* kasutaja (kes on märgitud pildil) id.
- 6) *Fishinpicture* selles tabelis hoitakse infot piltidel märgitud kalade kohta. Tabel sisaldab järgmisi andmevälju:
	- *id* unikaalne number igale pildil märgitud kalale.
- *fish* kala nimetus.
- *weight* kala kaal grammides.
- *length* kala pikkus sentimeetrites.
- *pictureid* pildi (millel kala on märgitud) id.
- 7) *Waters* selles tabelis hoitakse veekogude nimesid. Tabel sisaldab järgmisi andmevälju:
	- *id* unikaalne veekogu identifitseeriv number.
	- *water* veekogu nimetus.
- 8) *Users\_online* selles tabelis hoitakse andmeid aktiivsete sessioonide kohta. Tabel sisaldab järgmisi andmevälju:
	- *sessionid* sessiooni id.
	- *time* aeg, millal loodud sessioon viimati aktiivne oli.

# <span id="page-27-0"></span>**Lisa 2 Mittefunktsionaalsed nõuded**

# <span id="page-27-1"></span>**Lisa 2.1 Kasutatavus**

- Veebirakenduse kasutajaliides peab olema lihtsasti mõistetav ning kasutajasõbralik.
- Veebirakenduse kujundus peab olema visuaalselt atraktiivne ning silmale mugav vaadata (graafilises kujunduses kasutatavad värvid peavad omavahel kokku sobima).
- Veateated peavad olema täpsed, konkreetsed ning üheselt mõistetavad..

# <span id="page-27-2"></span>**Lisa 2.2 Käideldavus**

Rakendus peab olema kasutajatele kättesaadav 99% ajast.

# <span id="page-27-3"></span>**Lisa 2.3 Jõudlus**

- Rakendust peab saama üheaegselt kasutada 100 kasutajat.
- Kasutaja päringule vastuse koostamine serveris ei või võtta kauem aega kui kolm sekundit.

## <span id="page-27-4"></span>**Lisa 2.4 Toetus**

- Veebirakendus on eestikeelne.
- Veebirakenduse korrektne kasutamine peab olema garanteeritud kaasaegsete veebilehitsejate (Chrome'i, Firefox'i, Opera ja Safari uuemad versioonid, Internet Explorer (alates versioonist 10+)) puhul (eeldusel, et JavaScript'i kasutamine ei ole välja lülitatud).

# <span id="page-28-0"></span>**Lisa 3 Funktsionaalsed nõuded**

# <span id="page-28-1"></span>**Lisa 3.1 Kasutajaks registreerumine**

**Kirjeldus:** Kasutaja loob endale veebirakenduses kasutajakonto.

**Kasutaja:** Kasutaja, kes soovib luua endale rakenduses kasutajakonto.

**Eeltingimused:** Kasutaja pole sisse loginud.

## **Põhivoog:**

- Kasutaja klõpsab nupule "Registreeru".
- Avaneb kasutajaks registreerimise vorm.
- Kasutaja täidab väljad "Nimi", "Kasutajanimi", "E-post", "Salasõna" ja "Salasõna kinnitamine".
- Kasutaja vajutab vormi all olevale nupule "Registreeru".
- Vormi kohal kuvatakse teadet "Kasutajakonto on edukalt loodud".

**Tulemus:** Kasutaja on loonud endale rakenduses kasutajakonto.

## **Alternatiivsed vood:**

- Väljale "Nimi" on sisestatud vähem kui kolm või rohkem kui 50 tähte.
	- Välja "Nimi" kõrvale kuvatakse vastav veateade.
- Väljale "Kasutajanimi" on sisestatud vähem kui kolm või rohkem kui 15 tähemärki või lubamatuid sümboleid (lubatud on tähed A kuni Z ning numbrid 0 kuni 9) või siis sisestatud kasutajanimi on juba kasutusel.
	- Välja "Kasutajanimi" kõrvale kuvatakse vastav veateade.
- Väljale "E-post" on sisestatud sobimatu e-posti aadress või siis rohkem kui 50 sümbolit.
	- Välja "E-post" kõrvale kuvatakse vastav veateade.
- Väljale "Salasõna" on sisestatud vähem kui kuus tähemärki või mõni tühik.
	- Välja "Salasõna" kõrvale kuvatakse vastav veateade.
- Välja "Salasõna kinnitamine" sisu ei ühti välja "Salasõna" sisuga.
	- Välja "Salasõna kinnitamine" kõrvale kuvatakse vastav veateade.
- Andmete saatmisel tekib viga, ei õnnestu luua ühendust andmebaasiga või andmebaasi päring ebaõnnestub.
	- Vormi kohale kuvatakse vastav veateade.

# <span id="page-29-0"></span>**Lisa 3.2 Sisselogimine**

**Kirjeldus:** Kasutaja logib sisse.

**Kasutaja:** Kasutaja, kes soovib rakendusse sisse logida.

**Eeltingimused:** Kasutaja on endale juba varem kasutajakonto loonud. Kasutaja pole sisse loginud.

## **Põhivoog:**

- Kasutaja klõpsab nupule "Logi sisse".
- Avaneb kasutajaks sisselogimise vorm.
- Kasutaja täidab väljad "Kasutajanimi" ja "Salasõna".
- Kasutaja vajutab vormi all olevale nupule "Logi sisse".
- Kasutaja suunatakse avalehele ning veebilehe parempoolses ülaosas kuvatakse teadet, milline kasutaja on sisse logitud.

**Tulemus:** Kasutaja on rakendusse sisse logitud.

## **Alternatiivsed vood:**

- Mõni väli on täitmata.
	- Vastava välja kõrvale kuvatakse sellekohane veateade.
- Sisestatud kasutajanimi ja parool ei klapi.
	- Vormi kohale kuvatakse vastav veateade.
- Andmete saatmisel tekib viga, ei õnnestu luua ühendust andmebaasiga või andmebaasi päring ebaõnnestub.
	- Vormi kohale kuvatakse vastav veateade.

# <span id="page-29-1"></span>**Lisa 3.3 Väljalogimine**

**Kirjeldus:** Kasutaja logib välja.

**Kasutaja:** Sisse loginud kasutaja, kes soovib välja logida.

**Eeltingimused:** Kasutaja on sisse loginud.

#### **Põhivoog:**

- Kasutaja klõpsab nupule "Logi välja".
- Kasutaja suunatakse avalehele.

**Tulemus:** Kasutaja on rakendusest välja logitud.

## <span id="page-30-0"></span>**Lisa 3.4 Otsing**

**Kirjeldus:** Kasutaja teostab otsingu kasutajate piltide andmebaasis.

**Kasutaja:** Kasutaja, kes soovib teostada otsingut piltide andmebaasis.

**Eeltingimused:** Kasutaja on otsinguvaates (klõpsanud menüünupul "Otsing").

#### **Põhivoog:**

- Kasutaja täidab omal valikul sisendväljad "Riik", "Maakond", "Veekogu", "Algusaeg", "Lõppaeg", "Kasutaja" ja "Kala".
- Kasutaja vajutab paremal vormi kõrval olevale nupule "Otsi".
- Kasutajale kuvatakse galerii otsinguparameetritele vastavatest piltidest.

**Tulemus:** Kasutajale kuvatakse galerii otsinguparameetritele vastavatest piltidest.

#### **Alternatiivsed vood:**

- Sisestatud algusaeg on hilisem kui lõppaeg, andmete saatmisel tekib viga, ei õnnestu luua ühendust andmebaasiga või andmebaasi päring ebaõnnestub.
	- Vormi all kuvatakse vastavat veateadet.

## <span id="page-30-1"></span>**Lisa 3.5 Pildi hindamine**

**Kirjeldus:** Kasutaja annab mõne teise kasutaja poolt lisatud pildile hinde.

**Kasutaja:** Rakendusse sisse loginud kasutaja, kes soovib hinnata teise kasutaja poolt lisatud pilti.

**Eeltingimused:** Kasutaja on sisse loginud ning pole vastavat pilti veel hinnanud. Kasutaja on avanud kas avalehe, vaate "Galerii" või siis sooritanud positiivse tulemusega pildiotsingu (kuvatud üks või rohkem pilti).

#### **Põhivoog:**

- Kasutaja klõpsab pildil, mis pole tema enda lisatud.
- Avatakse pildi täiendava info vaade.
- Kasutaja klõpsab ühel pildi kohal olevatest hindenuppudest (väärtustega 1 kuni 5).
- Kasutajale kuvatakse teade antud hinde kohta

**Tulemus:** Kasutaja on andnud pildile hinde.

#### **Alternatiivsed vood:**

- Andmete saatmisel tekib viga, ei õnnestu luua ühendust andmebaasiga või andmebaasi päring ebaõnnestub.
	- Pildi kohal kuvatakse veateadet.

## <span id="page-31-0"></span>**Lisa 3.6 Pildi kommenteerimine**

**Kirjeldus:** Kasutaja annab pildile kommentaari

**Kasutaja:** Rakendusse sisse loginud kasutaja, kes soovib kommenteerida pilti.

**Eeltingimused:** Kasutaja on sisse loginud. Kasutaja on avanud kas avalehe, vaate "Galerii" või siis sooritanud positiivse tulemusega pildiotsingu (kuvatud üks või rohkem pilti).

## **Põhivoog:**

- Kasutaja klõpsab pildil, mis pole tema enda lisatud.
- Kasutaja trükib pildi all olevasse tekstikasti kommentaari.
- Kasutaja klõpsab tekstikasti all olevale nupule ..Lisa kommentaar".
- Tekstikasti alla kuvatakse teade, et kommentaar on edukalt lisatud. Lisatud kommentaar kuvatakse lehel kõige all viimase kommentaarina.

**Tulemus:** Kasutaja on andnud pildile kommentaari.

#### **Alternatiivsed vood:**

- Andmete saatmisel tekib viga, ei õnnestu luua ühendust andmebaasiga või andmebaasi päring ebaõnnestub.
	- Tekstikasti all kuvatakse veateadet.

## <span id="page-31-1"></span>**Lisa 3.7 Pildi lisamine**

**Kirjeldus:** Kasutaja lisab uue pildi.

**Kasutaja:** Rakendusse sisse loginud kasutaja, kes soovib lisada uut pilti.

**Eeltingimused:** Kasutaja on sisse loginud.

#### **Põhivoog:**

- $\bullet$  Kasutaja klõpsab menüünupule "Minu pildid".
- Avaneb sisse loginud kasutaja piltide galerii.
- $\bullet$  Kasutaja klõpsab nupul "Lisa uus pilt".
- Ekraani keskel avaneb uue pildi lisamise vorm.
- $\bullet$  Kasutaja klõpsab nupul "Vali fail".
- Avatakse faili valimise aken.
- Kasutaja valib pildifaili.
- Vormi ülemises osas ilmub tekst valitud faili nimega ning vormi parempoolses osas kuvatakse valitud pilti (kui valitud pildi pikima külje pikkus on väiksem kui 250 pikslit, siis kuvatakse pilti originaalsuuruses, vastasel korral kuvatakse pilti selliselt, et pikima külje pikkus on 250 pikslit, seejuures säilitades pildi kõrguse ja laiuse suhtarvu).
- Kasutaja täidab omal valikul väljad "Riik", "Maakond", "Veekogu", "Aeg", "Pealkiri", "Kommentaar", "Koos kasutajatega" (valib kasutaja ning lisamiseks klõpsab nupul "Lisa"), "Kalad" (sisestab kala nimetuse, kaalu ja pikkuse ning  $klõpsab nupul$ , Lisa")
- $\bullet$  Kasutaja klõpsab nupul "Lisa valitud fail".
- Valitud fail (koos selle juurde lisatud informatsiooniga) laetakse üles ning kuvatakse sellekohane teade.

**Tulemus:** Kasutaja on pildi (koos lisainfoga) üles laadinud.

#### **Alternatiivsed vood:**

- Kasutaja üritab lisada ebasobivat tüüpi faili (sobivad on jpg, jpeg, png ja gif), nõuetele mittevastavat pilti (mõlema külje pikkus pole vähemalt 150 pikslit või pildi maht on üle 5 MB), olematut riiki, maakonda nime pikkusega üle 45 tähe, veekogu nime pikkusega üle 100 tähe, pealkirja pikkusega üle 100 tähe, kommentaari mahuga üle 65500 baidi või kuupäeva, mida ei eksisteeri.
	- Vormi ülaosas kuvatakse vastavat veateadet.
- Andmete saatmisel tekib viga, ei õnnestu luua ühendust andmebaasiga või andmebaasi päring ebaõnnestub.
	- Vormi ülaosas kuvatakse vastavat veateadet.

## <span id="page-32-0"></span>**Lisa 3.8 Pildi kustutamine**

**Kirjeldus:** Kasutaja kustutab enda lisatud pildi.

**Kasutaja:** Rakendusse sisse loginud kasutaja, kes soovib kustutada enda lisatud pilti.

**Eeltingimused:** Kasutaja on sisse loginud.

## **Põhivoog:**

- $\bullet$  Kasutaja klõpsab menüünupule "Minu pildid".
- Kasutaja klõpsab pildile, mida soovib kustutada.
- Avaneb pildi info vaade.
- Kasutaja liigub kursoriga pildi kohale.
- Pildi parempoolsesse ülemisse nurka tekib punane ristikesega nupuke.
- Kasutaja klõpsab tekkinud nupukesel.
- Ekraani keskele tekib pildi kustutamise kinnitamise aken, kahe valikuga: "Jah" (pildi kustutamiseks) ja "Ei" (kustutamise tühistamiseks) (vt joonis 9 allpool).
- $\bullet$  Kasutaja klõpsab nupul "Jah".
- Pildifail (koos selle juurde lisatud informatsiooniga) kustutatakse.

**Tulemus:** Kasutaja on pildi (koos lisainfoga) kustutanud.

#### **Alternatiivsed vood:**

- Andmete saatmisel tekib viga, ei õnnestu luua ühendust andmebaasiga või andmebaasi päring ebaõnnestub.
	- Ekraani keskel kuvatakse veateadet.

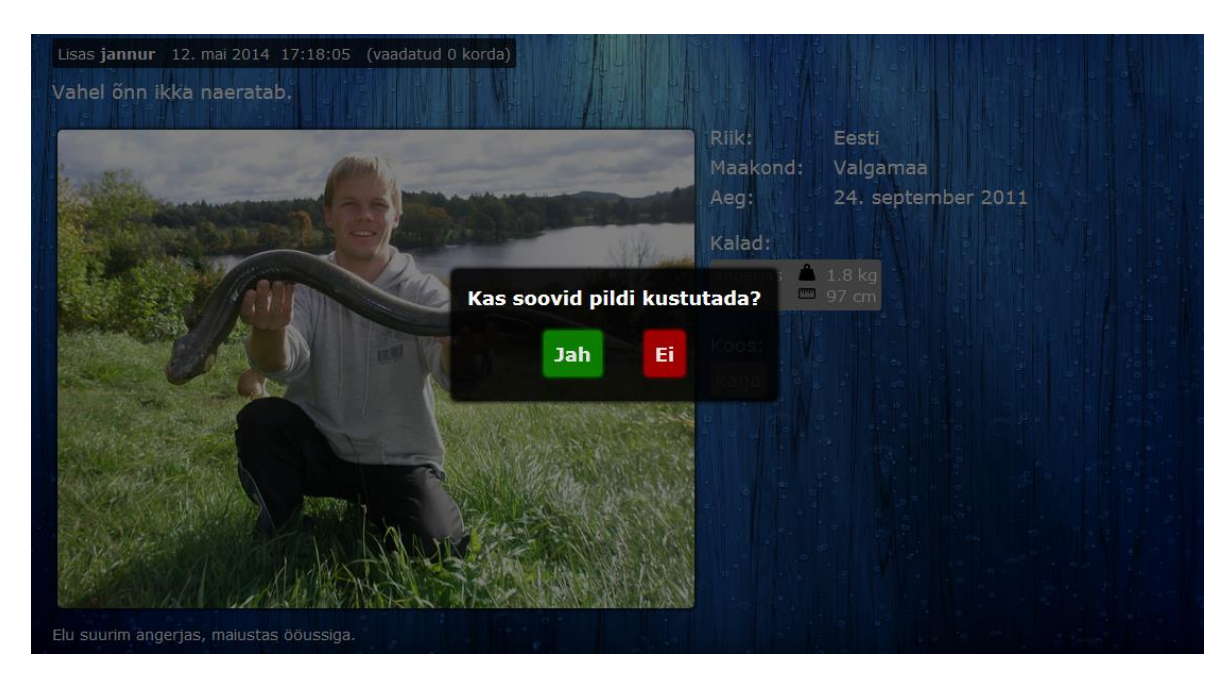

Joonis 9. Pildi kustutamise kinnitamine.

# <span id="page-34-0"></span>**Lisa 4 Programmi lähtekood**

Programmi lähtekood asub tööga koos üles laetud kaustas nimega lähtekood.zip.

# <span id="page-35-0"></span>**Litsents**

**Lihtlitsents lõputöö reprodutseerimiseks ja lõputöö üldsusele kättesaadavaks tegemiseks**

Mina **Jan Klaasen** (sünnikuupäev: 21.08.1980) (*autori nimi*)

1. annan Tartu Ülikoolile tasuta loa (lihtlitsentsi) enda loodud teose **Veebirakendus kalameestele**,

(*lõputöö pealkiri*)

mille juhendaja on Vambola Leping, (*juhendaja nimi*)

- 1.1.reprodutseerimiseks säilitamise ja üldsusele kättesaadavaks tegemise eesmärgil, sealhulgas digitaalarhiivi DSpace-is lisamise eesmärgil kuni autoriõiguse kehtivuse tähtaja lõppemiseni;
- 1.2.üldsusele kättesaadavaks tegemiseks Tartu Ülikooli veebikeskkonna kaudu, sealhulgas digitaalarhiivi DSpace´i kaudu kuni autoriõiguse kehtivuse tähtaja lõppemiseni.
- 2. olen teadlik, et punktis 1 nimetatud õigused jäävad alles ka autorile.
- 3. kinnitan, et lihtlitsentsi andmisega ei rikuta teiste isikute intellektuaalomandi ega isikuandmete kaitse seadusest tulenevaid õigusi.

Tartus, **14.05.2014**